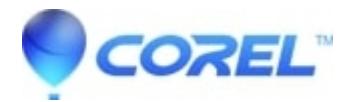

## **[How to re-download PhotoShow Desktop Software](http://kb.parallels.com/en/126836)**

• Corel Other

 Visit [Roxio PhotoShow](http://www.photoshow.com/) and sign into your premium account. If you don't have a premium account, [click here](http://www.photoshow.com/account/purchase) to upgrade.

- Once you have signed in, click My Account in the upper right hand corner.
- On the *My Account* page, click the link on the left that says **Software Downloads**.
- Download **PhotoShow 5** or **Roxio PhotoShow 6** (depending on your software).
- Save the installer on your computer's hard drive.
- Open the installer to launch the installation wizard, which will guide you through the software installation process.

© 1985-2024 Corel. All rights reserved.